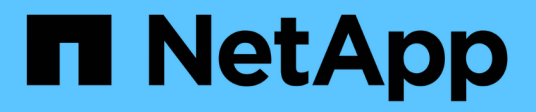

## **Laufwerke**

SANtricity 11.6

NetApp February 12, 2024

This PDF was generated from https://docs.netapp.com/de-de/e-series-santricity-116/sm-hardware/driveterminology.html on February 12, 2024. Always check docs.netapp.com for the latest.

# **Inhalt**

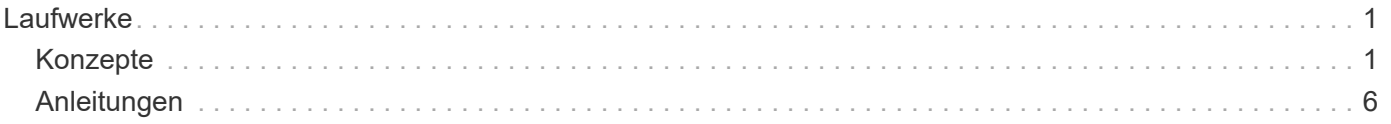

# <span id="page-2-0"></span>**Laufwerke**

## <span id="page-2-1"></span>**Konzepte**

## **Terminologie für Laufwerke**

Erfahren Sie, wie die Laufwerkbedingungen auf Ihr Storage Array angewendet werden.

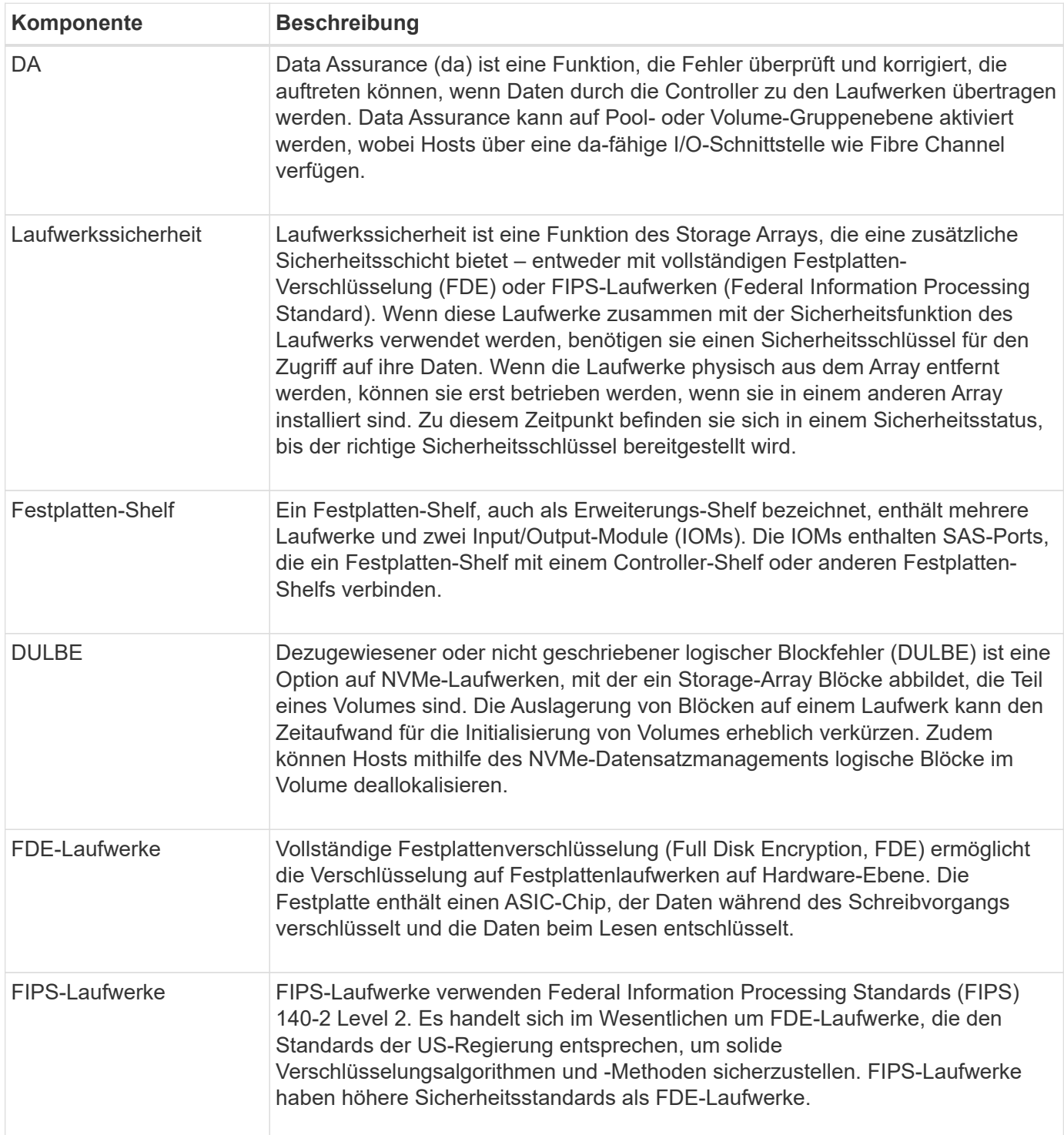

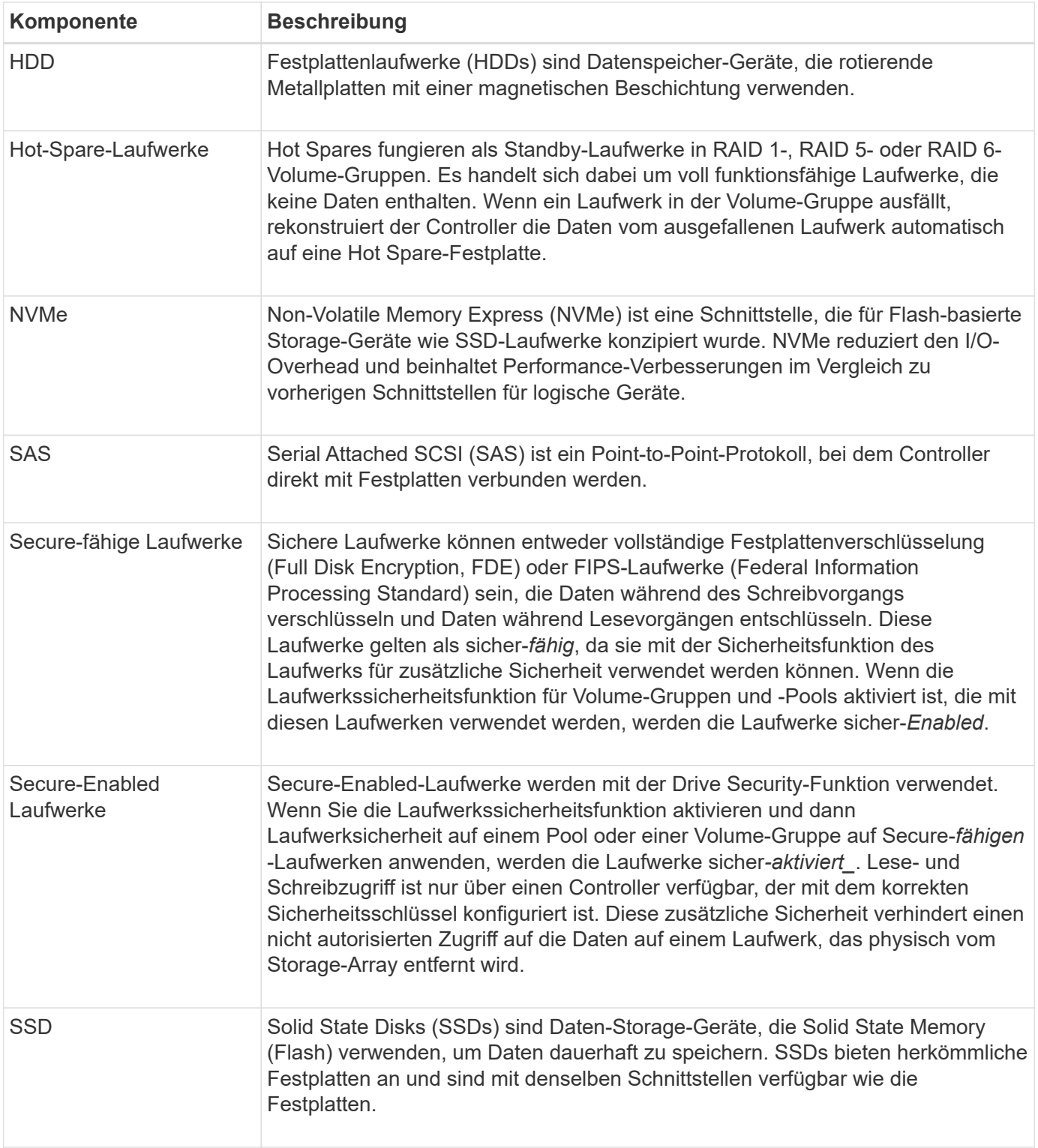

## **Laufwerksstatus**

System Manager meldet verschiedene Status für Laufwerke.

## **Zugänglichkeitszustände**

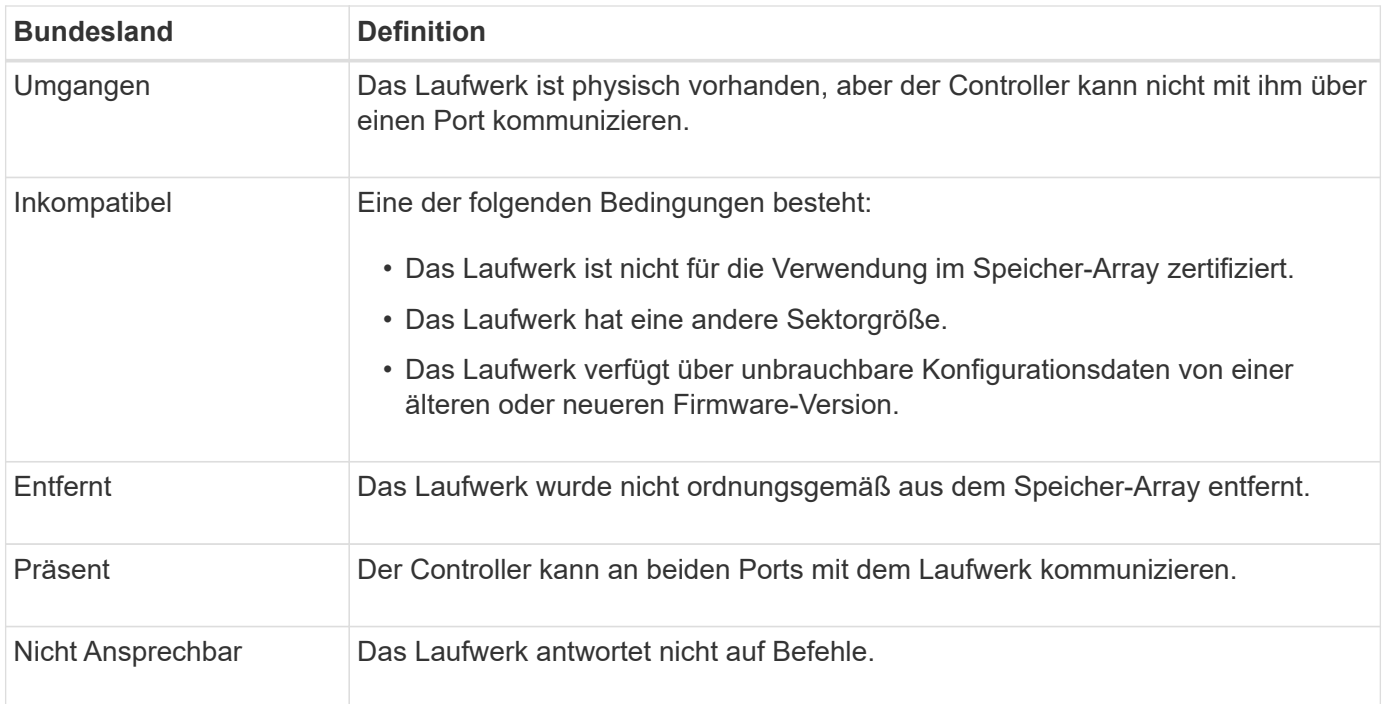

## **Rollenstaaten**

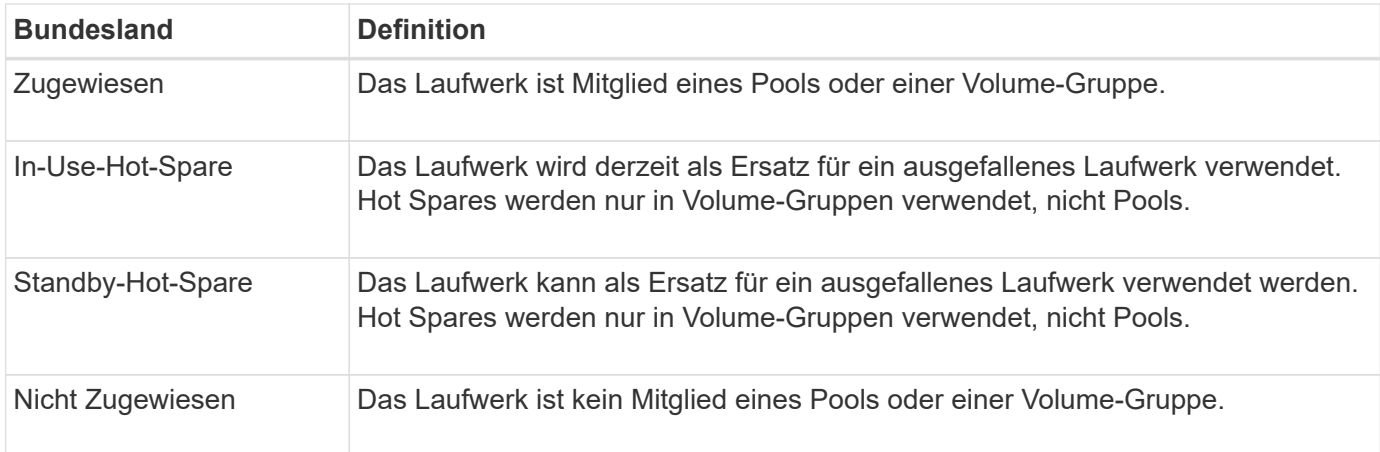

## **Verfügbarkeitsstatus**

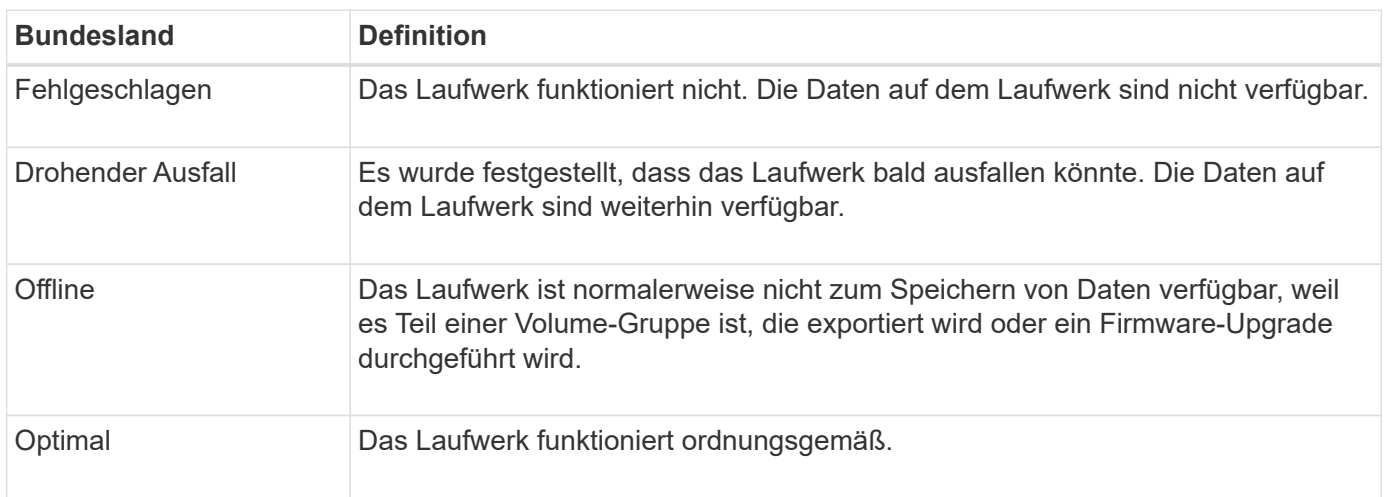

## **Solid State Disks (SSDs)**

Solid State Disks (SSDs) sind Daten-Storage-Geräte, die Solid State Memory (Flash) verwenden, um Daten dauerhaft zu speichern. SSDs bieten herkömmliche Festplatten an und sind mit denselben Schnittstellen verfügbar wie die Festplatten.

## **Vorteile von SSDs**

SSDs bieten im Vergleich zu Festplatten folgende Vorteile:

- Schnellerer Start (kein Hochfahren)
- Geringere Latenz
- Höhere I/O-Operationen pro Sekunde (IOPS)
- Höhere Zuverlässigkeit mit weniger beweglichen Teilen
- Geringerer Stromverbrauch
- Geringerer Wärmeaufwand und geringerer Kühlungsbedarf

## **SSDs werden identifiziert**

Auf der Hardware-Seite finden Sie die SSDs in der Front-Shelf-Ansicht. Suchen Sie nach Laufwerksschächten, die ein Blitzsymbol anzeigen, das darauf hinweist, dass eine SSD installiert ist.

## **Volume-Gruppen**

Alle Laufwerke in einer Volume-Gruppe müssen vom gleichen Medientyp (entweder alle SSDs oder alle Festplatten) sein. Volume-Gruppen können keine Mischung aus Medientypen oder Schnittstellentypen haben.

## **Caching**

Das Schreib-Caching des Controllers ist immer für SSDs aktiviert. Schreib-Caching verbessert die Performance und verlängert die Lebensdauer der SSDs.

Zusätzlich zum Controller-Cache können Sie die SSD-Cache-Funktion implementieren, um die Performance des gesamten Systems zu verbessern. Im SSD-Cache werden die Daten aus Volumes kopiert und auf zwei internen RAID-Volumes (eine pro Controller) gespeichert.

## **Hot-Spare-Laufwerke**

Hot Spares fungieren als Standby-Laufwerke in RAID 1-, RAID 5- oder RAID 6-Volume-Gruppen für System Manager. Es handelt sich dabei um voll funktionsfähige Laufwerke, die keine Daten enthalten. Wenn ein Laufwerk in der Volume-Gruppe ausfällt, rekonstruiert der Controller die Daten vom ausgefallenen Laufwerk automatisch auf ein Laufwerk, das als Hot Spare zugewiesen wurde.

Hot Spares sind nicht für bestimmte Volume-Gruppen bestimmt. Sie können für jedes ausgefallene Laufwerk im Speicher-Array verwendet werden, solange das Hot Spare und das Laufwerk diese Attribute teilen:

- Gleiche Kapazität (oder höhere Kapazität für das Hot Spare)
- Derselbe Medientyp (beispielsweise Festplatte oder SSD)

• Gleicher Schnittstellentyp (z. B. SAS)

## **Identifizierung von Hot Spares**

Sie können Hot Spares über den Setup-Assistenten oder über die Hardware-Seite zuweisen. Um festzustellen, ob Hot Spares zugewiesen werden, gehen Sie zur Hardware-Seite und suchen Sie nach den in Rosa angezeigten Laufwerkschächten.

#### **Funktionsweise der Hot-Spare-Abdeckung**

Hot-Spare-Abdeckung funktioniert wie folgt:

• Sie reservieren ein nicht zugewiesenes Laufwerk als Hot Spare für RAID 1-, RAID 5- oder RAID 6-Volume-Gruppen.

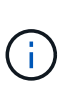

Hot Spares können nicht für Pools verwendet werden, die eine andere Methode der Datensicherheit haben. Anstatt eine zusätzliche Festplatte zu reservieren, reservieren Pools freie Kapazitäten (sogenannte *freie Kapazität*) innerhalb jedes Laufwerks des Pools. Wenn ein Laufwerk in einem Pool ausfällt, werden Daten in diesem freien Speicherplatz wiederhergestellt.

- Wenn ein Laufwerk in einer RAID 1-, RAID 5- oder RAID 6-Volume-Gruppe ausfällt, verwendet der Controller automatisch Redundanzdaten zur Rekonstruktion der Daten vom ausgefallenen Laufwerk. Das Hot Spare wird automatisch durch das ausgefallene Laufwerk ersetzt, ohne dass ein physischer Austausch erforderlich ist.
- Wenn Sie das ausgefallene Laufwerk physisch ersetzt haben, erfolgt ein Kopiervorgang vom Hot-Spare-Laufwerk zum ausgetauschten Laufwerk. Wenn Sie das Hot Spare-Laufwerk als dauerhaftes Mitglied einer Volume-Gruppe angegeben haben, ist der Copyback-Vorgang nicht erforderlich.
- Die Verfügbarkeit von Ablagefach-Verlustschutz und Schubladenschutz für eine Volume-Gruppe hängt von der Position der Laufwerke ab, aus denen die Volume-Gruppe besteht. Der Schutz vor Verlust des Fachs und der Schutz vor Schubladenverlust können aufgrund eines ausgefallenen Laufwerks und der Position des Hot-Spare-Laufwerks verloren gehen. Um sicherzustellen, dass der Schutz vor Verlust des Fachs und der Schutz vor Schubladenverlust nicht beeinträchtigt werden, müssen Sie ein ausgefallenes Laufwerk austauschen, um den Kopiervorgang zu initiieren.
- Das Storage Array Volume bleibt während des Austauschs des ausgefallenen Laufwerks online und zugänglich, da das Hot-Spare-Laufwerk automatisch durch das ausgefallene Laufwerk ersetzt wird.

#### **Überlegungen zur Kapazität von Hot-Spare-Festplatten**

Wählen Sie ein Laufwerk mit einer Kapazität aus, die der Gesamtkapazität des zu schützenden Laufwerks entspricht oder die größer ist. Wenn beispielsweise ein Laufwerk mit 18 gib und einer konfigurierten Kapazität von 8 gib vorhanden ist, können Sie ein Laufwerk mit 9 gib oder mehr als Hot Spare verwenden. Weisen Sie ein Laufwerk grundsätzlich nicht als Hot Spare zu, es sei denn, seine Kapazität entspricht oder ist größer als die Kapazität des größten Laufwerks im Speicher-Array.

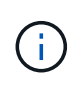

Wenn nicht Hot Spares zur Verfügung stehen, die die gleiche physische Kapazität haben, kann ein Laufwerk mit geringerer Kapazität als Hot Spare verwendet werden, wenn die "genutzte Kapazität" des Laufwerks gleich oder kleiner als die Kapazität des Hot-Spare-Laufwerks ist.

## **Überlegungen zu Medien- und Schnittstellentypen**

Das als Hot Spare verwendete Laufwerk muss denselben Medientyp und dieselbe Schnittstelle verwenden wie die Laufwerke, die es schützen wird. Beispielsweise kann eine Festplatte nicht als Hot Spare für SSD-Laufwerke verwendet werden.

### **Überlegungen zu sicheren Laufwerken**

Ein sicheres Laufwerk wie FDE oder FIPS kann als Hot Spare für Laufwerke mit oder ohne Sicherheitsmerkmale genutzt werden. Ein nicht sicher fähiges Laufwerk kann jedoch nicht als Hot Spare für Laufwerke mit Sicherheitsfunktionen dienen.

Wenn Sie ein sicheres Laufwerk auswählen, das für ein Hot Spare verwendet werden soll, werden Sie von System Manager aufgefordert, eine sichere Löschung durchzuführen, bevor Sie fortfahren können. Mit Secure Erase werden die Sicherheitsattribute des Laufwerks auf sicher-fähig, aber nicht sicher aktiviert zurückgesetzt.

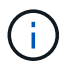

Wenn Sie die Laufwerkssicherheitsfunktion aktivieren und dann aus sicheren Laufwerken einen Pool oder eine Volume-Gruppe erstellen, werden die Laufwerke *Secure-Enabled*. Lese- und Schreibzugriff ist nur über einen Controller verfügbar, der mit dem korrekten Sicherheitsschlüssel konfiguriert ist. Diese zusätzliche Sicherheit verhindert einen nicht

autorisierten Zugriff auf die Daten auf einem Laufwerk, das physisch vom Storage-Array entfernt wird.

### **Empfohlene Anzahl von Hot-Spare-Laufwerken**

Wenn Sie den anfänglichen Setup-Assistenten zur automatischen Erstellung von Hot Spares verwendet haben, erstellt der System Manager ein Hot Spare für alle 30 Laufwerke eines bestimmten Medientyps und eines bestimmten Schnittstellentyps. Andernfalls können Sie manuell Hot-Spare-Laufwerke zwischen den Volume-Gruppen im Speicher-Array erstellen.

## <span id="page-7-0"></span>**Anleitungen**

## **Begrenzen Sie die Laufwerkansicht**

Wenn das Speicher-Array Laufwerke mit unterschiedlichen physischen und logischen Attributen enthält, bietet die Seite Hardware Filterfelder, die Ihnen helfen, die Laufwerkansicht zu begrenzen und bestimmte Laufwerke zu finden.

#### **Über diese Aufgabe**

Mit den Laufwerksfiltern kann die Ansicht auf bestimmte Typen physischer Laufwerke (z. B. alle SAS) mit bestimmten Sicherheitsattributen (z. B. sicher-fähig) an bestimmten logischen Standorten (z. B. Volume-Gruppe 1) beschränkt werden. Sie können diese Filter zusammen oder separat verwenden.

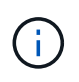

Wenn alle Laufwerke dieselben physischen Attribute verwenden, wird das Filterfeld **Laufwerke anzeigen, die…** sind, nicht angezeigt. Wenn alle Laufwerke dieselben logischen Attribute verwenden, wird das Filterfeld **Anywhere im Speicherarray** nicht angezeigt.

#### **Schritte**

- 1. Wählen Sie **Hardware**.
- 2. Klicken Sie im ersten Filterfeld (unter **Laufwerke anzeigen, die…** sind) auf den Dropdown-Pfeil, um die verfügbaren Laufwerkstypen und Sicherheitsattribute anzuzeigen.

Folgende Laufwerktypen können enthalten:

- Laufwerkstyp (SSD, HDD)
- Laufwerksoberflächentyp (SAS, NVMe)
- Laufwerkskapazität (höchste bis niedrigste)
- Fahrgeschwindigkeit (höchste bis niedrigste) Sicherheitsattribute können Folgendes umfassen:
- Sicher
- Sicher aktiviert
- DA (Data Assurance)-fähig Wenn eines dieser Attribute für alle Laufwerke identisch ist, werden sie in der Dropdown-Liste nicht angezeigt. Wenn das Storage-Array beispielsweise alle SSD-Laufwerke mit SAS-Schnittstellen und Geschwindigkeiten von 15000 U/min umfasst, aber einige SSDs unterschiedliche Kapazitäten haben, werden in der Dropdown-Liste nur die Kapazitäten als Filteroption angezeigt.

Wenn Sie eine Option aus dem Feld auswählen, werden die Laufwerke, die nicht Ihren Filterkriterien entsprechen, in der grafischen Ansicht ausgegraut.

3. Klicken Sie im zweiten Filterfeld auf den Dropdown-Pfeil, um die verfügbaren logischen Positionen für die Laufwerke anzuzeigen.

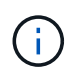

Wenn Sie Ihre Filterkriterien löschen möchten, wählen Sie **Löschen** ganz rechts neben den Filterfeldern aus.

Logische Standorte:

- Pools
- Volume-Gruppen
- Hot Spare
- SSD Cache
- Nicht zugewiesen Wenn Sie eine Option aus dem Feld auswählen, werden die Laufwerke, die nicht Ihren Filterkriterien entsprechen, in der grafischen Ansicht ausgegraut.
- 4. **Optional:** Sie können **Locator Lights einschalten** ganz rechts neben den Filterfeldern auswählen, um die Locator-Leuchten für die angezeigten Laufwerke einzuschalten.

Diese Aktion unterstützt Sie dabei, die Laufwerke im Speicher-Array physisch zu finden.

## **Schalten Sie die Anzeige der Laufwerksuchhilfe ein**

Auf der Seite Hardware können Sie die Locator-LED einschalten, um den physischen Standort eines Laufwerks im Speicher-Array zu finden.

## **Über diese Aufgabe**

Sie können einzelne oder mehrere Laufwerke finden, die auf der Seite Hardware angezeigt werden.

#### **Schritte**

- 1. Wählen Sie **Hardware**.
- 2. Um ein oder mehrere Laufwerke zu finden, führen Sie einen der folgenden Schritte aus:

◦ **Einzelantrieb** — aus der Regalgrafik finden Sie das Laufwerk, das Sie physisch im Array finden möchten. (Wenn die Grafik die Controller zeigt, klicken Sie auf **Vorderseite des Shelfs anzeigen**.) Klicken Sie auf das Laufwerk, um das Kontextmenü anzuzeigen, und wählen Sie dann **Locator einschalten**.

Die Positionsanzeige des Laufwerks leuchtet auf. Wenn Sie das Laufwerk physisch gefunden haben, kehren Sie zum Dialog zurück und wählen Sie **Ausschalten**.

◦ **Mehrere Laufwerke** — Wählen Sie in den Filterfeldern aus der linken Dropdown-Liste einen physischen Laufwerkstyp und einen logischen Laufwerkstyp aus der rechten Dropdown-Liste aus. Die Anzahl der Laufwerke, die Ihren Kriterien entsprechen, wird rechts in den Feldern angezeigt. Als Nächstes können Sie entweder auf **Locator einschalten Lichter** klicken oder im Kontextmenü **Alle gefilterten Laufwerke lokalisieren** wählen. Wenn Sie die Laufwerke physisch lokalisiert haben, kehren Sie zum Dialog zurück und wählen Sie **Ausschalten**.

## **Zeigen Sie den Laufwerkstatus und die Einstellungen an**

Sie können Status und Einstellungen für die Laufwerke anzeigen, z. B. Medientyp, Schnittstellentyp und Kapazität.

### **Schritte**

- 1. Wählen Sie **Hardware**.
- 2. Wenn die Grafik die Controller zeigt, klicken Sie auf **Vorderseite des Regals anzeigen**.

Die Grafik ändert sich, um die Laufwerke anstelle der Controller anzuzeigen.

3. Wählen Sie das Laufwerk aus, für das Sie Status und Einstellungen anzeigen möchten.

Das Kontextmenü des Laufwerks wird geöffnet.

4. Wählen Sie **Anzeigeeinstellungen**.

Das Dialogfeld Laufwerkeinstellungen wird geöffnet.

5. Um alle Einstellungen anzuzeigen, klicken Sie oben rechts im Dialogfeld auf **Weitere Einstellungen anzeigen**.

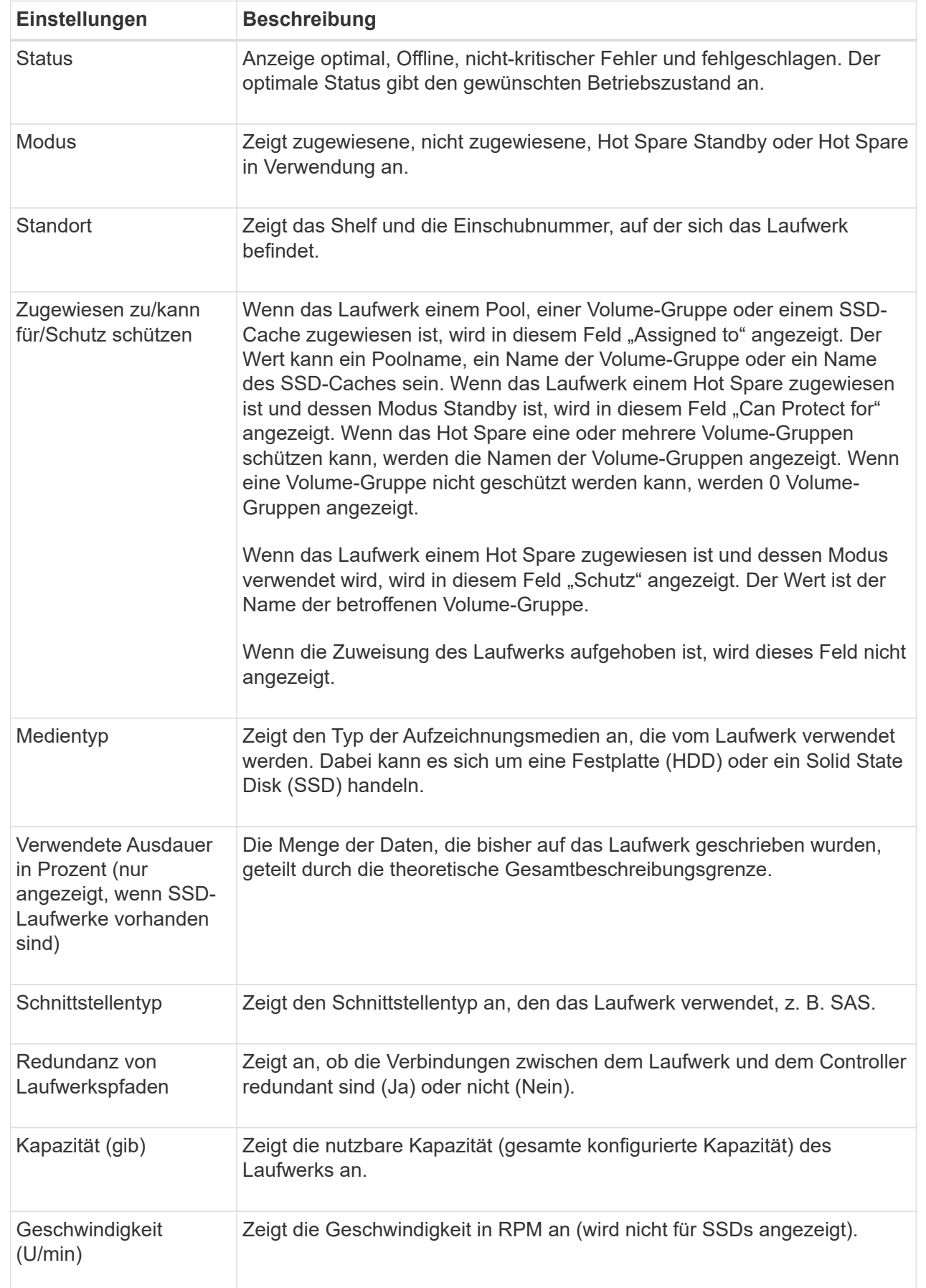

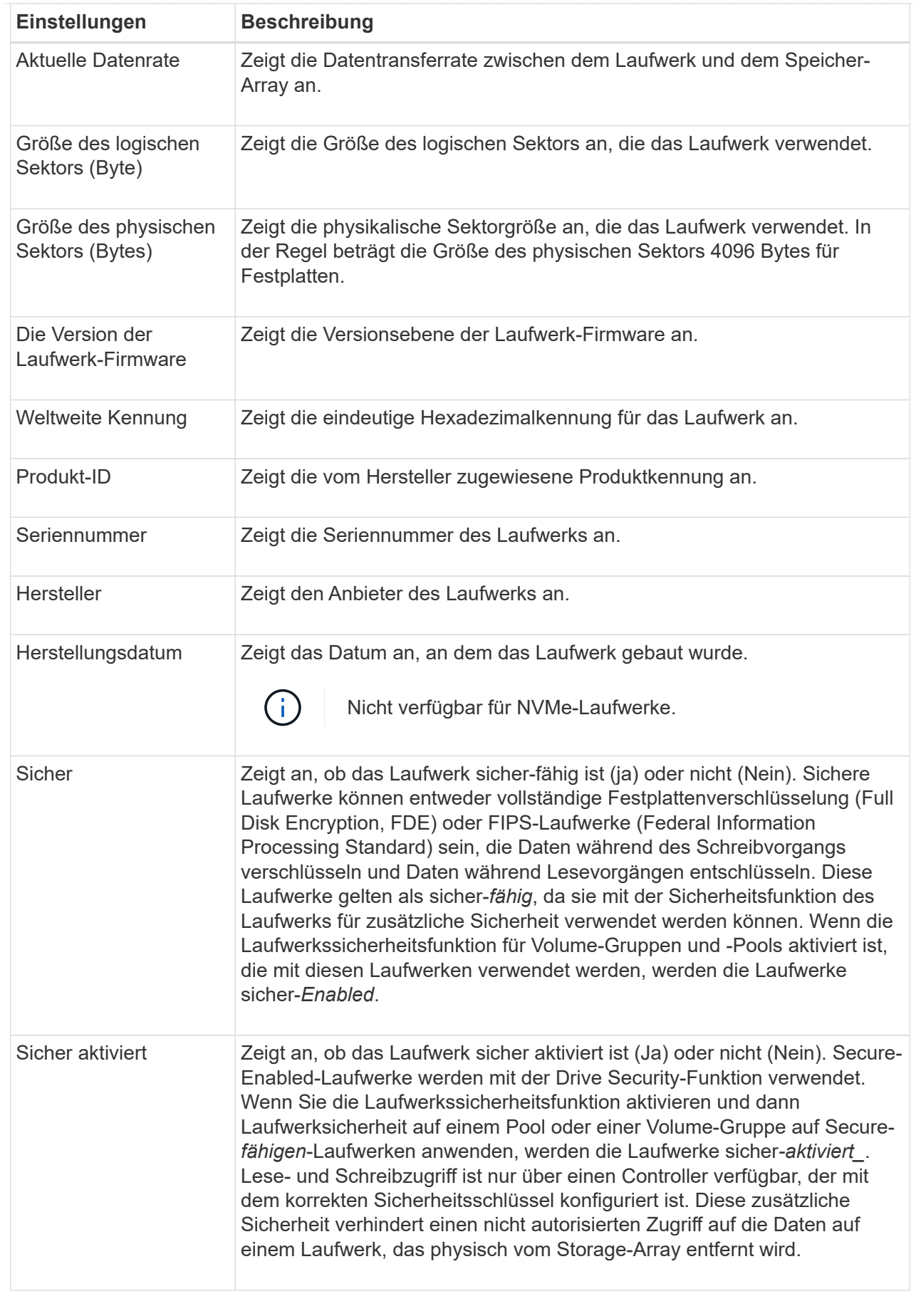

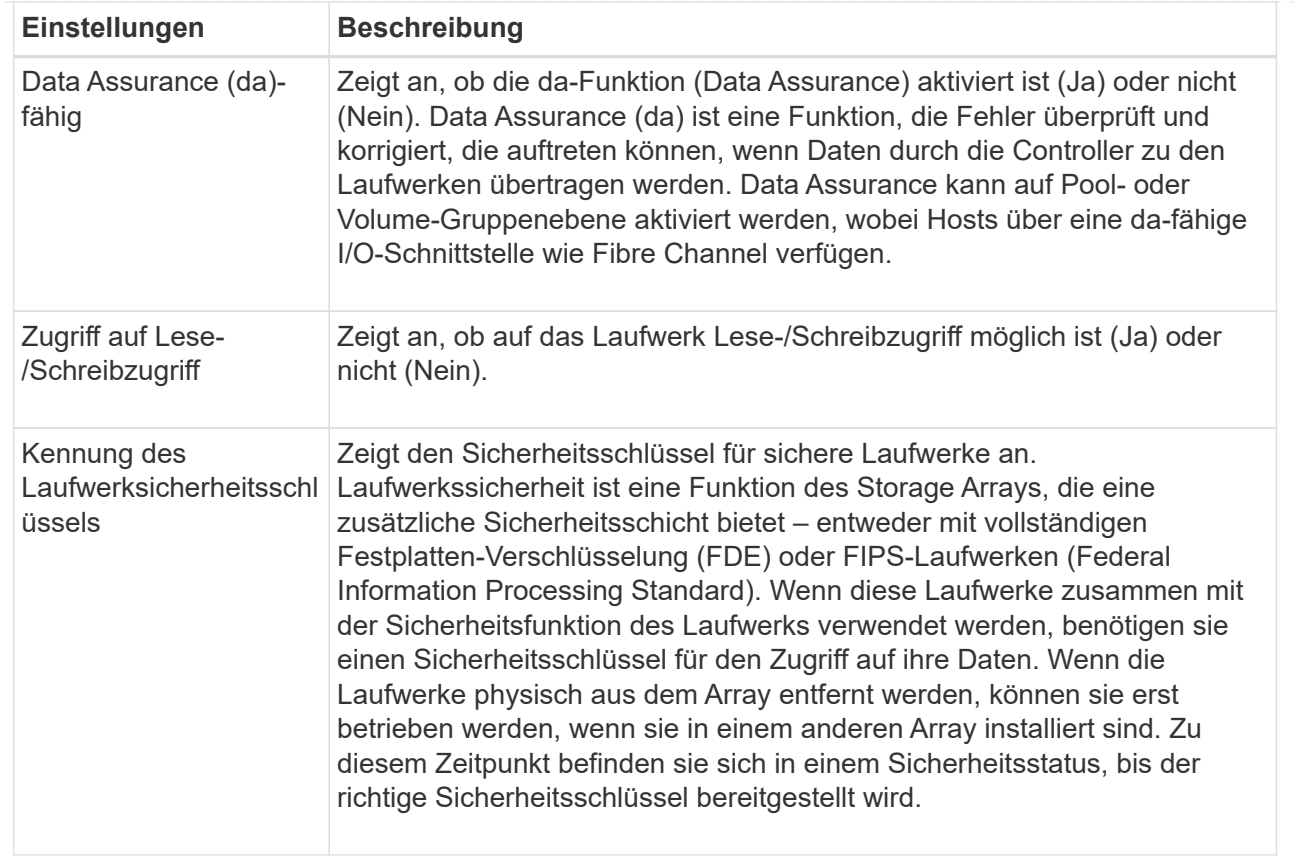

#### 6. Klicken Sie Auf **Schließen**.

## **Laufwerk logisch ersetzen**

Wenn ein Laufwerk ausfällt oder Sie es aus einem anderen Grund ersetzen möchten und ein nicht zugewiesenes Laufwerk im Speicher-Array vorhanden ist, können Sie das ausgefallene Laufwerk logisch durch das nicht zugewiesene Laufwerk ersetzen. Wenn Sie kein nicht zugewiesenes Laufwerk haben, können Sie stattdessen das Laufwerk physisch ersetzen.

#### **Über diese Aufgabe**

Wenn Sie ein Laufwerk logisch durch ein nicht zugewiesenes Laufwerk ersetzen, wird das nicht zugewiesene Laufwerk zugewiesen und ist dann dauerhaftes Mitglied des zugeordneten Pools oder der Volume-Gruppe. Sie verwenden die Option "logischer Austausch", um die folgenden Laufwerkstypen zu ersetzen:

- Ausgefallene Laufwerke
- Laufwerke fehlen
- SSD-Laufwerke, die der Recovery Guru benachrichtigt hat, dass sich ihrem Ende ihres Lebenszyklus nähert
- Festplatten, die der Recovery Guru benachrichtigt hat, die über einen bevorstehenden Laufwerksausfall verfügen
- Zugewiesene Laufwerke (nur für Laufwerke in einer Volume-Gruppe, nicht in einem Pool verfügbar)

Das Ersatzlaufwerk muss die folgenden Eigenschaften aufweisen:

- Im optimalen Zustand
- Im Status nicht zugewiesen
- Die gleichen Attribute wie das zu ersetzende Laufwerk (Medientyp, Schnittstellentyp usw.)
- Dieselben FDE-Funktionen (empfohlen, jedoch nicht erforderlich)
- Die gleiche da-Fähigkeit (empfohlen, aber nicht erforderlich)

#### **Schritte**

- 1. Wählen Sie **Hardware**.
- 2. Wenn die Grafik die Controller zeigt, klicken Sie auf **Vorderseite des Regals anzeigen**.

Die Grafik ändert sich, um die Laufwerke anstelle der Controller anzuzeigen.

3. Klicken Sie auf das Laufwerk, das Sie logisch ersetzen möchten.

Das Kontextmenü des Laufwerks wird angezeigt.

- 4. Klicken Sie auf **logisch ersetzen**.
- 5. **Optional:** Aktivieren Sie das Kontrollkästchen **fail drive, nachdem es ersetzt wurde**, um das ursprüngliche Laufwerk nach dem Ersetzen zu scheitern.

Dieses Kontrollkästchen ist nur aktiviert, wenn das ursprünglich zugewiesene Laufwerk nicht ausgefallen ist oder fehlt.

6. Wählen Sie in der Tabelle **Ersatzlaufwerk auswählen** das Ersatzlaufwerk aus, das Sie verwenden möchten.

In der Tabelle werden nur die Laufwerke aufgeführt, die mit dem Laufwerk kompatibel sind, das Sie ersetzen. Wenn möglich, wählen Sie ein Laufwerk aus, das den Schutz vor Regalverlust und den Schutz vor Schubladenverlust aufrechterhalten soll.

7. Klicken Sie Auf **Ersetzen**.

Wenn das ursprüngliche Laufwerk ausgefallen ist oder fehlt, werden die Daten mithilfe der Paritätsinformationen auf dem Ersatzlaufwerk rekonstruiert. Diese Rekonstruktion beginnt automatisch. Die Fehleranzeige des Laufwerks erlischt, und die Aktivitäts-LED der Laufwerke im Pool oder in der Volume-Gruppe beginnt zu blinken.

Wenn das ursprüngliche Laufwerk nicht ausgefallen ist oder fehlt, werden seine Daten auf das Ersatzlaufwerk kopiert. Dieser Kopiervorgang startet automatisch. Nachdem der Kopiervorgang abgeschlossen ist, wechselt das System das ursprüngliche Laufwerk in den Status nicht zugewiesen oder wenn das Kontrollkästchen aktiviert wurde, in den Status fehlgeschlagen.

## **Manuelles Rekonstruieren des Laufwerks**

Die Laufwerksrekonstruktion wird normalerweise automatisch gestartet, nachdem Sie ein Laufwerk ersetzt haben. Wenn die Datenrekonstruktion nicht automatisch gestartet wird, können Sie die Rekonstruktion manuell starten.

## **Über diese Aufgabe**

```
[NOTE]
====
Führen Sie diesen Vorgang nur aus, wenn Sie vom technischen Support oder
dem Recovery Guru dazu aufgefordert werden.
=.Schritte
. Wählen Sie *Hardware*.
. Wenn die Grafik die Controller zeigt, klicken Sie auf *Vorderseite des
Regals anzeigen*.
+
Die Grafik ändert sich, um die Laufwerke anstelle der Controller
anzuzeigen.
. Klicken Sie auf das Laufwerk, das Sie manuell rekonstruieren möchten.
+
Das Kontextmenü des Laufwerks wird angezeigt.
. Wählen Sie * rekonstruieren*, und bestätigen Sie, dass Sie den Vorgang
ausführen möchten.
[[ID447c92e751a4e949064eaadc0d9be8b6]]
= Initialisieren (Formatieren) des Laufwerks
:allow-uri-read:
:icons: font
:relative_path: ./sm-hardware/
:imagesdir: {root path}{relative path}../media/
[role="lead"]
Wenn Sie zugewiesene Laufwerke von einem Speicher-Array in ein anderes
verschieben, müssen Sie die Laufwerke initialisieren (formatieren), bevor
sie im neuen Speicher-Array verwendet werden können.
.Über diese Aufgabe
Durch Initialisieren werden die vorherigen Konfigurationsinformationen von
einem Laufwerk entfernt und in den Status "nicht zugewiesen"
zurückgeführt. Das Laufwerk kann dann einem neuen Pool oder einer neuen
Volume-Gruppe im neuen Speicher-Array hinzugefügt werden.
Verwenden Sie den Vorgang zum Initialisieren des Laufwerks, wenn Sie ein
einzelnes Laufwerk verschieben. Sie müssen Laufwerke nicht initialisieren,
wenn Sie eine ganze Volume-Gruppe von einem Speicher-Array in ein anderes
```
verschieben.

```
[CAUTION]
====*Möglicher Datenverlust* -- Wenn Sie ein Laufwerk initialisieren, gehen
alle Daten auf dem Laufwerk verloren. Führen Sie diesen Vorgang nur aus,
wenn Sie vom technischen Support dazu aufgefordert werden.
====.Schritte
. Wählen Sie *Hardware*.
. Wenn die Grafik die Controller zeigt, klicken Sie auf *Vorderseite des
Regals anzeigen*.
+Die Grafik ändert sich, um die Laufwerke anstelle der Controller
anzuzeigen.
. Klicken Sie auf das Laufwerk, das Sie initialisieren möchten.
+Das Kontextmenü des Laufwerks wird angezeigt.
. Wählen Sie *Initialisieren*, und bestätigen Sie, dass Sie den Vorgang
ausführen möchten.
[[ID5cd9ed6c91b3e1c0fbf2e449844cf964]]
= Laufwerk ausfällt
:allow-uri-read:
:icons: font
:relative_path: ./sm-hardware/
:imagesdir: {root_path}{relative_path}../media/
[role="lead"]
Wenn Sie dazu aufgefordert werden, können Sie ein Laufwerk manuell
fehlschlagen.
.Über diese Aufgabe
System Manager überwacht die Laufwerke im Speicher-Array. Wenn die
Software feststellt, dass ein Laufwerk viele Fehler verursacht,
benachrichtigt Sie der Recovery Guru über einen bevorstehenden
Laufwerksausfall. Sollte dies der Fall sein und Sie können ein
Ersatzlaufwerk verwenden, um präventiv zu handeln. Wenn kein
Ersatzlaufwerk verfügbar ist, können Sie warten, bis das Laufwerk
ausfällt.
```

```
[CAUTION]
====*Möglicher Verlust des Datenzugriffs* -- dieser Vorgang kann zu
Datenverlust oder Datenverlust führen. Führen Sie diesen Vorgang nur aus,
wenn Sie vom technischen Support oder dem Recovery Guru dazu aufgefordert
werden.
====.Schritte
. Wählen Sie *Hardware*.
. Wenn die Grafik die Controller zeigt, klicken Sie auf *Vorderseite des
Regals anzeigen*.
+Die Grafik ändert sich, um die Laufwerke anstelle der Controller
anzuzeigen.
. Klicken Sie auf das Laufwerk, das Sie fehlschlagen möchten.
+Das Kontextmenü des Laufwerks wird angezeigt.
. Wählen Sie *Fail*.
. Aktivieren Sie das Kontrollkästchen *Inhalt kopieren von Laufwerk vor
Ausfall*.
+
Die Kopieroption wird nur für zugewiesene Laufwerke und für nicht-RAID 0-
Volume-Gruppen angezeigt.
+Bevor Sie das Laufwerk ausfallen, müssen Sie den Inhalt des Laufwerks
kopieren. Je nach Konfiguration könnten möglicherweise alle Daten- oder
Datenredundanz auf dem zugehörigen Pool oder Volume-Gruppe verloren gehen,
wenn Sie den Inhalt des Laufwerks nicht zuerst kopieren.
+
Die Kopieroption ermöglicht eine schnellere Wiederherstellung des
Laufwerks als zur Rekonstruktion und verringert somit die Möglichkeit
eines Volume-Ausfalls, wenn während des Kopiervorgangs ein weiteres
Laufwerk ausfällt.
. Bestätigen Sie, dass das Laufwerk ausfallen soll.
+Warten Sie nach dem Ausfall des Laufwerks mindestens 30 Sekunden, bevor
Sie es entfernen.
```
[[ID42015b3b68c7333b27b7526ec6927934]] = Weisen Sie Hot Spares zu :allow-uri-read: :icons: font :relative\_path: ./sm-hardware/ :imagesdir: {root path}{relative path}../media/ [role="lead"] Sie können ein Hot Spare als Standby-Laufwerk für zusätzlichen Datenschutz in RAID 1-, RAID 5- oder RAID 6-Volume-Gruppen zuweisen. Wenn ein Laufwerk in einer dieser Volume-Gruppen ausfällt, rekonstruiert der Controller Daten vom ausgefallenen Laufwerk auf dem Hot Spare. .Bevor Sie beginnen \* RAID 1-, RAID 5- oder RAID 6-Volume-Gruppen müssen erstellt werden. (Hot Spares können nicht für Pools verwendet werden. Stattdessen nutzt ein Pool zur Datensicherung innerhalb jedes Laufwerks freie Kapazitäten.) \* Ein Laufwerk, das die folgenden Kriterien erfüllt, muss verfügbar sein: + \*\* Nicht zugewiesen, mit optimalem Status. \*\* Derselbe Medientyp wie die Laufwerke in der Volume-Gruppe (z. B. SSDs). \*\* Derselbe Schnittstellentyp wie die Laufwerke in der Volume-Gruppe (z. B. SAS). \*\* Die Kapazität entspricht oder größer als die genutzte Kapazität der Laufwerke in der Volume-Gruppe. .Über diese Aufgabe In dieser Aufgabe wird beschrieben, wie Sie auf der Seite Hardware manuell ein Hot Spare zuweisen. Die empfohlene Abdeckung beträgt zwei Hot Spares pro Laufwerk-Set. [NOTE]  $====$ Hot Spares können auch über den Einrichtungsassistenten zugewiesen werden. Sie können feststellen, ob Hot Spares bereits zugeordnet sind, indem Sie auf der Seite Hardware nach in Rosa angezeigten Laufwerkschächten suchen.  $=$ .Schritte

- . Wählen Sie \*Hardware\*.
- . Wenn die Grafik die Controller zeigt, klicken Sie auf \*Vorderseite des

```
Regals anzeigen*.
+
Die Grafik ändert sich, um die Laufwerke anstelle der Controller
anzuzeigen.
. Wählen Sie ein nicht zugewiesenes Laufwerk (grau dargestellt) aus, das
Sie als Hot Spare verwenden möchten.
+Das Kontextmenü des Laufwerks wird geöffnet.
. Wählen Sie *Hot Spare zuweisen*.
+
Wenn das Laufwerk sicher aktiviert ist, wird das Secure Erase-Laufwerk
verwendet? Das Dialogfeld wird geöffnet. Um ein sicheres Laufwerk als Hot
Spare zu verwenden, müssen Sie zuerst einen Secure Erase-Vorgang
durchführen, um alle Daten zu entfernen und die Sicherheitsattribute
zurückzusetzen.
+
[CAUTION]
====*Möglicher Datenverlust* -- stellen Sie sicher, dass Sie das richtige
Laufwerk ausgewählt haben. Nach Abschluss des Vorgangs Secure Erase können
Sie keine Daten wiederherstellen.
====+Wenn das Laufwerk *nicht* sicher aktiviert ist, wird das Dialogfeld Hot
Spare Drive bestätigen geöffnet.
. Überprüfen Sie den Text im Dialogfeld, und bestätigen Sie den Vorgang.
+
Das Laufwerk wird auf der Seite Hardware in Rosa angezeigt, was darauf
hinweist, dass es sich nun um ein Hot Spare handelt.
.Ergebnisse
Wenn ein Laufwerk in einer RAID 1-, RAID 5- oder RAID 6-Volume-Gruppe
ausfällt, verwendet der Controller automatisch Redundanzdaten zur
Rekonstruktion der Daten vom ausgefallenen Laufwerk auf dem Hot Spare.
[[ID247c6e7aec1cfb5e80e378e670baae08]]
= Heben Sie die Zuweisung von Hot Spares wieder auf
:allow-uri-read:
```

```
:icons: font
:relative_path: ./sm-hardware/
: imagesdir: {root path}{relative path}../media/
[role="lead"]
Sie können ein Hot Spare wieder auf ein nicht zugewiesenes Laufwerk
ändern.
.Bevor Sie beginnen
Das Hot Spare muss im Status optimal, Standby sein.
.Über diese Aufgabe
Sie können die Zuweisung eines Ersatzlaufwerks, das derzeit für ein
ausgefallenes Laufwerk übernimmt, nicht aufheben. Wenn sich das Hot Spare
nicht im optimalen Status befindet, befolgen Sie die Recovery Guru-
Verfahren, um Probleme zu beheben, bevor Sie versuchen, die Zuweisung des
Laufwerks zu aufheben.
.Schritte
. Wählen Sie *Hardware*.
. Wenn die Grafik die Controller zeigt, klicken Sie auf *Vorderseite des
Regals anzeigen*.
+
Die Grafik ändert sich, um die Laufwerke anstelle der Controller
anzuzeigen.
. Wählen Sie das Hot-Spare-Laufwerk (in rosa angezeigt) aus, das Sie die
Zuweisung aufheben möchten.
+
Wenn diagonale Linien durch den rosa Laufwerksschacht vorhanden sind, wird
das Hot Spare derzeit verwendet und kann nicht aufgehoben werden.
+Das Kontextmenü des Laufwerks wird geöffnet.
. Wählen Sie aus der Dropdown-Liste des Laufwerks die Option *Hot Spare
aufheben* aus.
+Das Dialogfeld zeigt alle Volume-Gruppen an, die durch Entfernen dieses
Hot Spare betroffen sind und wenn andere Hot Spares sie schützen.
. Bestätigen Sie die Zuweisung.
.Ergebnisse
Das Laufwerk wird an Unassigned (in grau dargestellt) zurückgegeben.
```
[[ID6b0798df72ca85f6bed5a65a6968afc4]] = Sicheres Laufwerk löschen :allow-uri-read: :icons: font :relative\_path: ./sm-hardware/ :imagesdir: {root path}{relative path}../media/

[role="lead"] Sie können ein sicheres Laufwerk löschen, sodass es in einer anderen Volume-Gruppe, einem Pool, SSD-Cache oder in einem anderen Storage-Array wiederverwendet werden kann. Durch dieses Verfahren werden die Sicherheitsattribute des Laufwerks zurückgesetzt und sichergestellt, dass die Daten nicht erneut gelesen werden können.

.Bevor Sie beginnen Das Secure-Enabled-Laufwerk muss sich im Status Unassigned befinden.

.Über diese Aufgabe Verwenden Sie die Option Secure Erase nur, wenn Sie alle Daten auf einem sicheren Laufwerk entfernen und die Sicherheitsattribute des Laufwerks zurücksetzen möchten.

[CAUTION]

#### $=$

\*Möglicher Datenverlust\* -- der Secure Erase-Vorgang kann nicht rückgängig gemacht werden. Vergewissern Sie sich, dass Sie während des Verfahrens das richtige Laufwerk auswählen.

 $====$ 

.Schritte

. Wählen Sie \*Hardware\*.

. Wenn die Grafik die Controller zeigt, klicken Sie auf \*Vorderseite des Regals anzeigen\*.

+

Die Grafik ändert sich, um die Laufwerke anstelle der Controller anzuzeigen.

. In den Filterfeldern können Sie alle sicher aktivierten und nicht zugewiesenen Laufwerke im Shelf anzeigen. Wählen Sie in den Dropdown-Listen \*Laufwerke anzeigen, die...\* sind, \*Secure-Enabled\* und \*Unassigned\* aus.

+

```
[NOTE]
====Wenn alle Laufwerke dieselben physischen Attribute verwenden, wird das
Filterfeld *Laufwerke anzeigen, die...* sind, nicht angezeigt. Wenn alle
Laufwerke dieselben logischen Attribute verwenden, wird das Filterfeld
*Anywhere im Speicherarray* nicht angezeigt.
In der Shelf-Ansicht werden nur die sicheren, nicht zugewiesenen Laufwerke
angezeigt; alle anderen sind ausgegraut.
====. Wählen Sie das sichere Laufwerk aus, das Sie löschen möchten.
+
[CAUTION]
====*Möglicher Datenverlust* -- stellen Sie sicher, dass Sie das richtige
Laufwerk ausgewählt haben. Nach Abschluss des Vorgangs Secure Erase können
Sie keine Daten wiederherstellen.
====+Das Kontextmenü des Laufwerks wird geöffnet.
. Wählen Sie *Sicheres Löschen*.
+
Die Option sicheres Löschen wird nur angezeigt, wenn Sie ein nicht
zugewiesenes, sicheres Laufwerk auswählen.
+
[NOTE]
====
Für NVMe-SED-Laufwerke müssen Sie die PSID angeben. Die PSID finden Sie
auf dem Laufwerketikett. Dies ist notwendig, wenn Sie nicht über den
Sicherungsschlüssel verfügen.
=. Lesen Sie im Dialogfeld Secure Erase Drive die wichtigen Informationen
zum Datenverlust.
. Bestätigen Sie den Vorgang, und klicken Sie dann auf *Löschen*.
.Ergebnisse
Das Laufwerk kann nun in einer anderen Volume-Gruppe oder einem anderen
Laufwerk-Pool oder in einem anderen Speicher-Array verwendet werden.
```
[[IDb95cd45d2fb23f5a60e0e37279aa9366]] = Gesperrte NVMe-Laufwerke entsperren oder zurücksetzen :allow-uri-read: :experimental: :icons: font :relative\_path: ./sm-hardware/ : imagesdir: {root path}{relative path}../media/

[role="lead"]

Wenn Sie ein oder mehrere gesperrte NVMe-Laufwerke in ein Storage-Array einfügen, können Sie die Laufwerkdaten entsperren, indem Sie die der Laufwerke zugeordnete Sicherheitsschlüsseldatei hinzufügen. Wenn Sie keinen Sicherheitsschlüssel haben, können Sie auf jedem gesperrten NVMe-Laufwerk einen Reset durchführen, indem Sie seine physische Sicherheits-ID (PSID) eingeben, um seine Sicherheitsattribute zurückzusetzen und die Laufwerkdaten zu löschen.

#### .Bevor Sie beginnen

\* Stellen Sie bei der Option Entsperren sicher, dass die Sicherheitsschlüsseldatei (mit einer Erweiterung von) verwendet wird `.slk`) Ist auf dem Management-Client verfügbar (das System mit einem Browser, der für den Zugriff auf System Manager verwendet wird). Sie müssen auch die Passphrase kennen, die mit der Taste verbunden ist. \* Für die Option Zurücksetzen müssen Sie die PSID auf jedem Laufwerk finden, das Sie zurücksetzen möchten. Um die PSID zu finden, entfernen Sie das Laufwerk physisch und suchen Sie die PSID-Zeichenfolge (maximal 32 Zeichen) auf dem Laufwerketikett, und installieren Sie dann das Laufwerk neu.

#### .Über diese Aufgabe

In dieser Aufgabe wird beschrieben, wie Daten auf NVMe-Laufwerken durch den Import einer Sicherheitsschlüsseldatei in das Storage-Array entsperrt werden. In Fällen, in denen der Sicherheitsschlüssel nicht verfügbar ist, beschreibt diese Aufgabe auch, wie ein Reset auf einem gesperrten Laufwerk durchgeführt wird.

#### [NOTE]

#### ====

Wenn das Laufwerk über einen externen Schlüsselverwaltungsserver gesperrt wurde, wählen Sie in System Manager \*menu:Einstellungen[System > Sicherheitsschlüsselverwaltung]\* aus, um die externe Schlüsselverwaltung zu konfigurieren und das Laufwerk zu entsperren.

 $====$ 

```
.Schritte
. Wählen Sie *Hardware*.
. Wenn die Grafik die Controller zeigt, klicken Sie auf *Vorderseite des
Regals anzeigen*.
+
Die Grafik ändert sich, um die Laufwerke anstelle der Controller
anzuzeigen.
. Wählen Sie das NVMe-Laufwerk aus, das Sie entsperren oder zurücksetzen
möchten.
+Das Kontextmenü des Laufwerks wird geöffnet.
. Wählen Sie *Entsperren*, um die Sicherheitsschlüsseldatei anzuwenden,
oder *Zurücksetzen*, wenn Sie keine Sicherheitsschlüsseldatei haben.
+
Diese Optionen werden nur angezeigt, wenn Sie ein gesperrtes NVMe-Laufwerk
auswählen.
+[CAUTION]
====Während eines Reset-Vorgangs werden alle Daten gelöscht. Führen Sie nur
einen Reset aus, wenn Sie keinen Sicherheitsschlüssel haben. Beim
Zurücksetzen eines gesperrten Laufwerks werden alle Daten auf dem Laufwerk
endgültig entfernt und die Sicherheitsattribute auf "sicher-fähig"
zurückgesetzt, aber nicht aktiviert. *Dieser Vorgang ist nicht umkehrbar.*
====. Führen Sie einen der folgenden Schritte aus:
+.. *Entsperren*: Klicken Sie im Dialogfeld sicheres Laufwerk entsperren
auf *Durchsuchen* und wählen Sie dann die Sicherheitsschlüsseldatei aus,
die dem Laufwerk entspricht, das Sie entsperren möchten. Geben Sie dann
den Passphrase ein und klicken Sie dann auf *Entsperren*.
.. *Zurücksetzen*: Geben Sie im Dialogfeld Sperrtes Laufwerk zurücksetzen
die PSID-Zeichenfolge in das Feld ein, und geben Sie dann ein `RESET` Zur
Bestätigung. Klicken Sie Auf *Zurücksetzen*.
+
Für einen Vorgang zum Entsperren muss dieser Vorgang nur einmal ausgeführt
werden, um alle NVMe-Laufwerke freizuschalten. Bei einem Reset-Vorgang
müssen Sie jedes Laufwerk einzeln auswählen, das Sie zurücksetzen möchten.
```

```
.Ergebnisse
Das NVMe-Laufwerk kann nun in einer anderen Volume-Gruppe oder einem
anderen Festplatten-Pool oder in einem anderen Storage-Array verwendet
werden.
:leveloffset: -1
= FAQs
:leveloffset: +1
[[ID5daad2aefc6813fc015fbe7008786a8c]]
= Was ist Erhaltungskapazität?
:allow-uri-read:
:icons: font
:relative_path: ./sm-hardware/
: imagesdir: {root path}{relative path}../media/
[role="lead"]
Bei der Konservierung wird die Kapazität (Anzahl der Laufwerke) verwendet,
die in einem Pool reserviert ist, um potenzielle Laufwerksausfälle zu
unterstützen.
Wenn ein Pool erstellt wird, reserviert System Manager automatisch eine
standardmäßige Aufbewahrungskapazität, abhängig von der Anzahl der
Laufwerke im Pool.
Pools nutzen während der Rekonstruktion haltende Kapazitäten, wohingegen
Volume-Gruppen Hot-Spare-Festplatten zu demselben Zweck einsetzen. Die
Methode zur Erhaltung der Kapazität ist eine Verbesserung gegenüber Hot-
Spare-Festplatten, da sie eine schnellere Rekonstruktion ermöglicht. Die
Konservierungskapazität wird bei einem Hot-Spare-Laufwerk über eine Anzahl
von Laufwerken im Pool verteilt, nicht auf einer Festplatte, sodass die
Geschwindigkeit und Verfügbarkeit einer einzelnen Festplatte nicht
eingeschränkt ist.
[[ID1aa4004f26c57268890f8f795322867a]]
= Warum sollte ich ein Laufwerk logisch ersetzen?
```
:allow-uri-read:

:icons: font

```
:relative_path: ./sm-hardware/
:imagesdir: {root path}{relative path}../media/
[role="lead"]
Wenn ein Laufwerk ausfällt oder Sie es aus einem anderen Grund ersetzen
möchten und ein nicht zugewiesenes Laufwerk im Speicher-Array vorhanden
ist, können Sie das ausgefallene Laufwerk logisch durch das nicht
zugewiesene Laufwerk ersetzen. Wenn Sie kein nicht zugewiesenes Laufwerk
haben, können Sie stattdessen das Laufwerk physisch ersetzen.
Die Daten aus dem Originallaufwerk werden kopiert oder auf das
Ersatzlaufwerk rekonstruiert.
[[ID8432d8e0a0961d6a1c929d8244fc00bd]]
= Wo kann ich den Status eines Laufwerks sehen, der derzeit rekonstruiert
wird?
:allow-uri-read:
:icons: font
:relative_path: ./sm-hardware/
: imagesdir: {root path}{relative path}../media/
[role="lead"]
Sie können den Rekonstruktionsstatus des Laufwerks über die Konsole
"Operations in Progress" anzeigen.
Klicken Sie auf der Seite *Home* oben rechts auf den Link *Operationen in
Bearbeitung anzeigen*.
Je nach Laufwerk kann die vollständige Rekonstruktion sehr viel Zeit in
Anspruch nehmen. Wenn sich die Volume-Eigentümerschaft geändert hat, kann
anstelle der schnellen Wiederherstellung eine vollständige Rekonstruktion
stattfinden.
:leveloffset: -1
:leveloffset: -1
:leveloffset: -1
```
 $<<$ 

\*Copyright-Informationen\*

Copyright © 2024 NetApp. Alle Rechte vorbehalten. Gedruckt in den USA. Dieses urheberrechtlich geschützte Dokument darf ohne die vorherige schriftliche Genehmigung des Urheberrechtsinhabers in keiner Form und durch keine Mittel – weder grafische noch elektronische oder mechanische, einschließlich Fotokopieren, Aufnehmen oder Speichern in einem elektronischen Abrufsystem – auch nicht in Teilen, vervielfältigt werden.

Software, die von urheberrechtlich geschütztem NetApp Material abgeleitet wird, unterliegt der folgenden Lizenz und dem folgenden Haftungsausschluss:

DIE VORLIEGENDE SOFTWARE WIRD IN DER VORLIEGENDEN FORM VON NETAPP ZUR VERFÜGUNG GESTELLT, D. H. OHNE JEGLICHE EXPLIZITE ODER IMPLIZITE GEWÄHRLEISTUNG, EINSCHLIESSLICH, JEDOCH NICHT BESCHRÄNKT AUF DIE STILLSCHWEIGENDE GEWÄHRLEISTUNG DER MARKTGÄNGIGKEIT UND EIGNUNG FÜR EINEN BESTIMMTEN ZWECK, DIE HIERMIT AUSGESCHLOSSEN WERDEN. NETAPP ÜBERNIMMT KEINERLEI HAFTUNG FÜR DIREKTE, INDIREKTE, ZUFÄLLIGE, BESONDERE, BEISPIELHAFTE SCHÄDEN ODER FOLGESCHÄDEN (EINSCHLIESSLICH, JEDOCH NICHT BESCHRÄNKT AUF DIE BESCHAFFUNG VON ERSATZWAREN ODER -DIENSTLEISTUNGEN, NUTZUNGS-, DATEN- ODER GEWINNVERLUSTE ODER UNTERBRECHUNG DES GESCHÄFTSBETRIEBS), UNABHÄNGIG DAVON, WIE SIE VERURSACHT WURDEN UND AUF WELCHER HAFTUNGSTHEORIE SIE BERUHEN, OB AUS VERTRAGLICH FESTGELEGTER HAFTUNG, VERSCHULDENSUNABHÄNGIGER HAFTUNG ODER DELIKTSHAFTUNG (EINSCHLIESSLICH FAHRLÄSSIGKEIT ODER AUF ANDEREM WEGE), DIE IN IRGENDEINER WEISE AUS DER NUTZUNG DIESER SOFTWARE RESULTIEREN, SELBST WENN AUF DIE MÖGLICHKEIT DERARTIGER SCHÄDEN HINGEWIESEN WURDE.

NetApp behält sich das Recht vor, die hierin beschriebenen Produkte jederzeit und ohne Vorankündigung zu ändern. NetApp übernimmt keine Verantwortung oder Haftung, die sich aus der Verwendung der hier beschriebenen Produkte ergibt, es sei denn, NetApp hat dem ausdrücklich in schriftlicher Form zugestimmt. Die Verwendung oder der Erwerb dieses Produkts stellt keine Lizenzierung im Rahmen eines Patentrechts, Markenrechts oder eines anderen Rechts an geistigem Eigentum von NetApp dar.

Das in diesem Dokument beschriebene Produkt kann durch ein oder mehrere US-amerikanische Patente, ausländische Patente oder anhängige Patentanmeldungen geschützt sein.

ERLÄUTERUNG ZU "RESTRICTED RIGHTS": Nutzung, Vervielfältigung oder Offenlegung durch die US-Regierung unterliegt den Einschränkungen gemäß Unterabschnitt (b) (3) der Klausel "Rights in Technical Data –

Noncommercial Items" in DFARS 252.227-7013 (Februar 2014) und FAR 52.227- 19 (Dezember 2007).

Die hierin enthaltenen Daten beziehen sich auf ein kommerzielles Produkt und/oder einen kommerziellen Service (wie in FAR 2.101 definiert) und sind Eigentum von NetApp, Inc. Alle technischen Daten und die Computersoftware von NetApp, die unter diesem Vertrag bereitgestellt werden, sind gewerblicher Natur und wurden ausschließlich unter Verwendung privater Mittel entwickelt. Die US-Regierung besitzt eine nicht ausschließliche, nicht übertragbare, nicht unterlizenzierbare, weltweite, limitierte unwiderrufliche Lizenz zur Nutzung der Daten nur in Verbindung mit und zur Unterstützung des Vertrags der US-Regierung, unter dem die Daten bereitgestellt wurden. Sofern in den vorliegenden Bedingungen nicht anders angegeben, dürfen die Daten ohne vorherige schriftliche Genehmigung von NetApp, Inc. nicht verwendet, offengelegt, vervielfältigt, geändert, aufgeführt oder angezeigt werden. Die Lizenzrechte der US-Regierung für das US-Verteidigungsministerium sind auf die in DFARS-Klausel 252.227- 7015(b) (Februar 2014) genannten Rechte beschränkt.

\*Markeninformationen\*

NETAPP, das NETAPP Logo und die unter link:http://www.netapp.com/TM\[http://www.netapp.com/TM^] aufgeführten Marken sind Marken von NetApp, Inc. Andere Firmen und Produktnamen können Marken der jeweiligen Eigentümer sein.